# **Toniq Retail Price files**

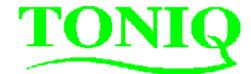

### PharmacyTimes to Consumer Promotion file synchronisation

The 'PharmacyTimes catalogue is available as a price list (PharmacyTimes) and also as an additional 'synchro' file. Both are available for download, but the synchro download is different to the price file (section 3 of these instructions).

Activating the synchro file places the RRPs from the PharmacyTimes price list into the 'special' price on P2 of the product card. The start and finish dates will also be added.

### 1) Update the latest PharmacyTimes pricelist

 See "Updating/Activating Retail Pricelists" in the Toniq Library (F3 from Toniq Retail Main Menu) for detailed instructions.

(If PharmacyTimes pricelist is not already loaded, refer to "How to add a new Retail Pricelist" in the Toniq Library.)

# Special pricing Start date/time 14/11/12 00:01 Max store it Plantion Prompt over max Loyalty special No discount Overrides alt price No club sale Prompt for coupon No returns Quant. Price/item Disc.% Disc.\$ Points/Itm 1 27.99 Prompt read Special POS note Special receipt note Special receipt note

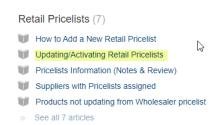

### 2) Download the PharmacyTimes 'synchro' file:

(On the computer where the import will be done)

- a) In your web browser go to <u>http://office.toniq.co.nz/PharmacyTimes/</u> for PharmacyTimes
- b) Click on current synch.exe. file
- c) Respond to the prompts that appear as the download proceeds (these are different for each type of web browser). See Appendix A (below) for prompts that are generated by various web browsers
- d) Once the file download is complete, close the web browser.

### 3) Activate the PharmacyTimes 'synchro' file:

(Do this the evening before the promo begins, to avoid over-writing existing specials)

- a) From the main menu select 2 [Stock Control], 9 [Synchronise product file]
- b) Select *F6* [*Fetch Synch*]. In the list displayed, the file 'PharmacyTimes *Synch.zip*' should be visible. Highlight it and press <*Enter*>. A red 'progress box' will appear briefly.
- c) The required fields should now be ticked by default. The fields are *Product GUID* on P1 and *Start date/time*, *finish date/time* and *Price breaks* on P2 (F11).
- d) If required, select F7 [Report Change]. Options are 'A' = All differences, 'M' = Major differences or 'N' = New products. (there should be no new products).
- e) Select F12 [Do Import], to add the RRPs to the 'Specials' fields and update the product file.
- f) A warning may appear 'You have not printed a report on this update'. Press N to go back and print report, or Y to continue.
- g) Another warning appears 'Continue with product file update'. Press Y to continue.
- h) A successful update is advised. Press Y or N to delete or retain the 'synch' file.
- i) Press < Esc> to return to the main menu.

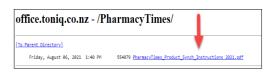

### Appendix A - Download prompts for various internet browsers:

## **Internet Explorer Windows 7:**

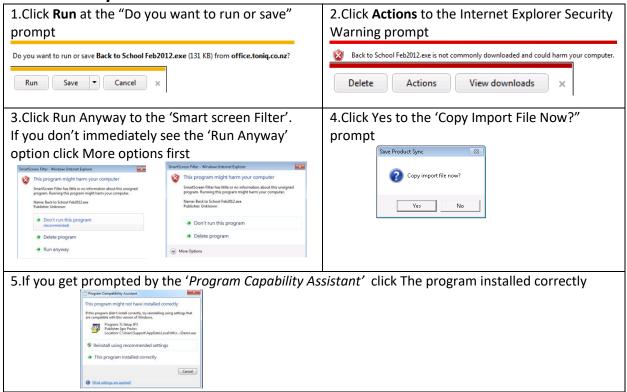

# Mozila Firefox:

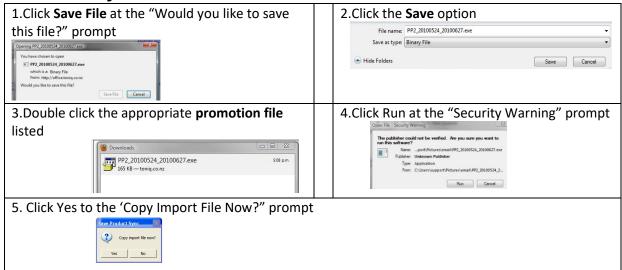

# Safari:

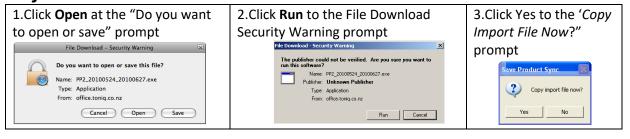

# Google Chrome (Windows 10):

Click on file name to download - file downloads

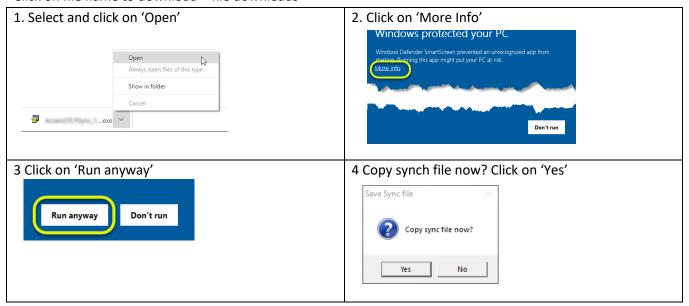

After the file runs, the dialogue box closes. Close internet browser and return to Retail

# Microsoft Edge (Windows 10):

Click on file name to download - file downloads

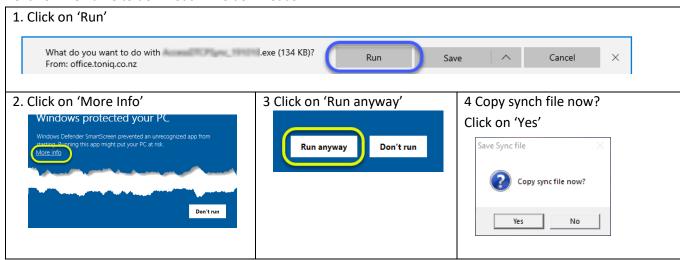

After the file runs, the dialogue box closes. Close internet browser and return to Retail

Once the file is downloaded, close the internet browser.